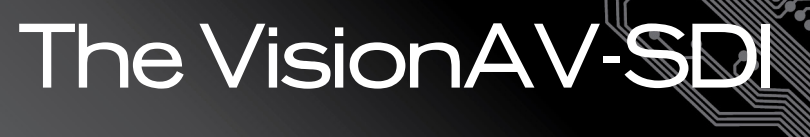

Audio/Video Capture Card

# User Guide

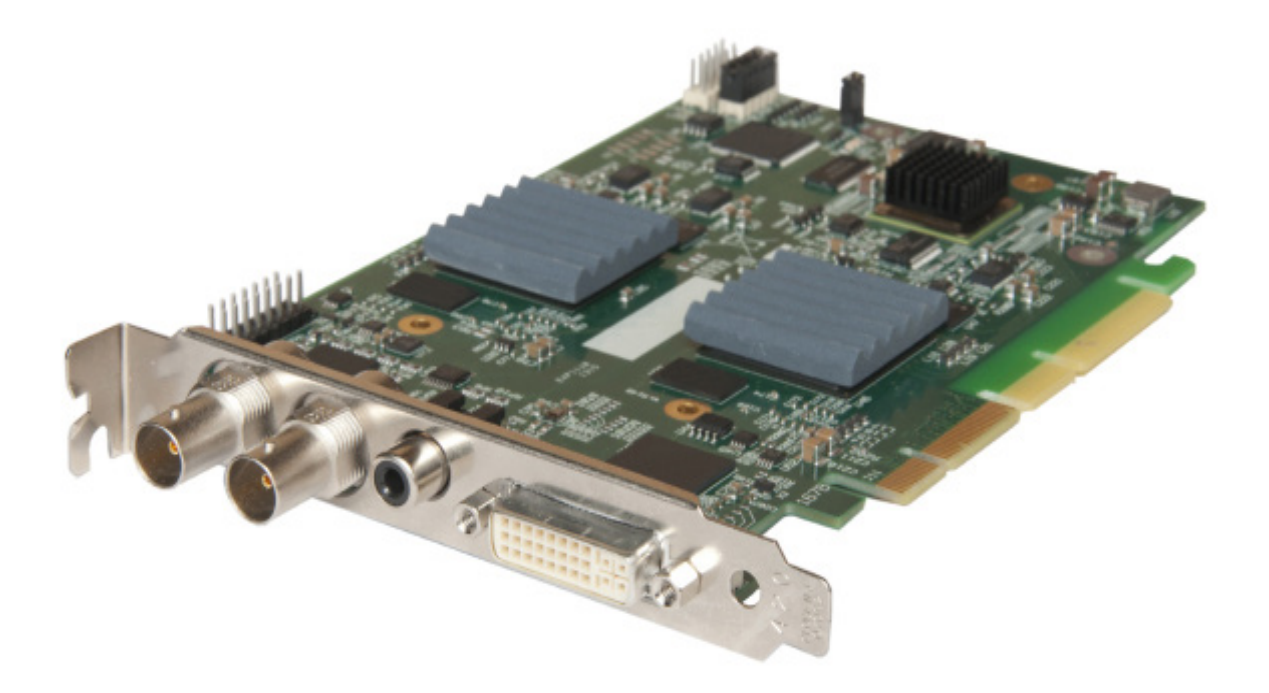

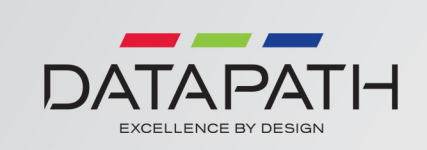

Version 1.0.3

### Contents

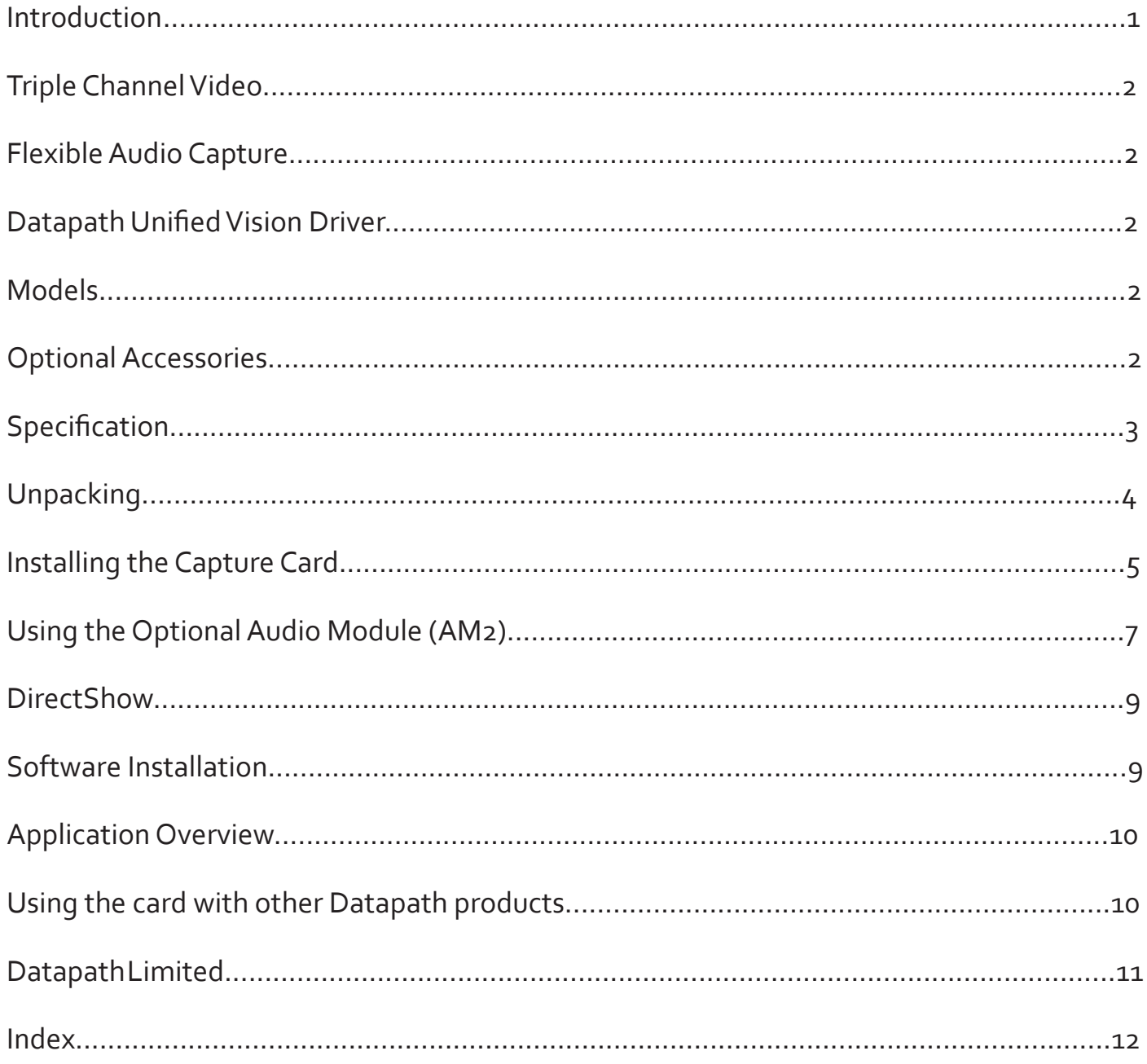

### Introduction

The VisionAV-SDI has three independent video capture channels – one supporting HD capture, a second decoding Standard Definition composite video and the third, a HD-SDI capture supporting SD-SDI, HD-SDI and 3G-SDI, all channels can be captured simultaneously. The VisionAV-SDI also adds HDMI audio capture which can be perfectly synchronised with either video capture channel. Analog audio is available by using the optional Audio Module (AM2)

- A single card solution for distance learning, lecture capture and web casting
- Viewing sources from a wide range of PCs, MACs, Industrial/Medical equipment, cameras and other video equipment
- Videoconferencing
- Multi-display presentation software
- Broadcasting
- Digital Signage

DirectShow drivers for WDM Streaming driver supports the following applications to encode, record and stream video over networks or the Internet:

- Windows Media Encoder®
- VLC
- StreamPix
- VirtualDub
- Adobe Flash Encoder
- AMCap
- Any other DirectShow encoding software

### Hardware Overview

### Triple Channel Video

- Channel 1: Digital or Analog HD Video
- Channel 2: Singel SD/Composite Video
- Channel 3: SDI

#### Flexible Audio Capture

• HDMI audio through HD Video Channel

### Analog Audio

• Through optional Audio Module AM2

#### Datapath Unified Vision Driver

- Multiple cards per system
- Frame sync and time stamping
- Direct Show interface
- Datapath RGBEasy API

#### Models:

VisionAV-SDI

#### Optional Accessories:

Audio Module

## Specification

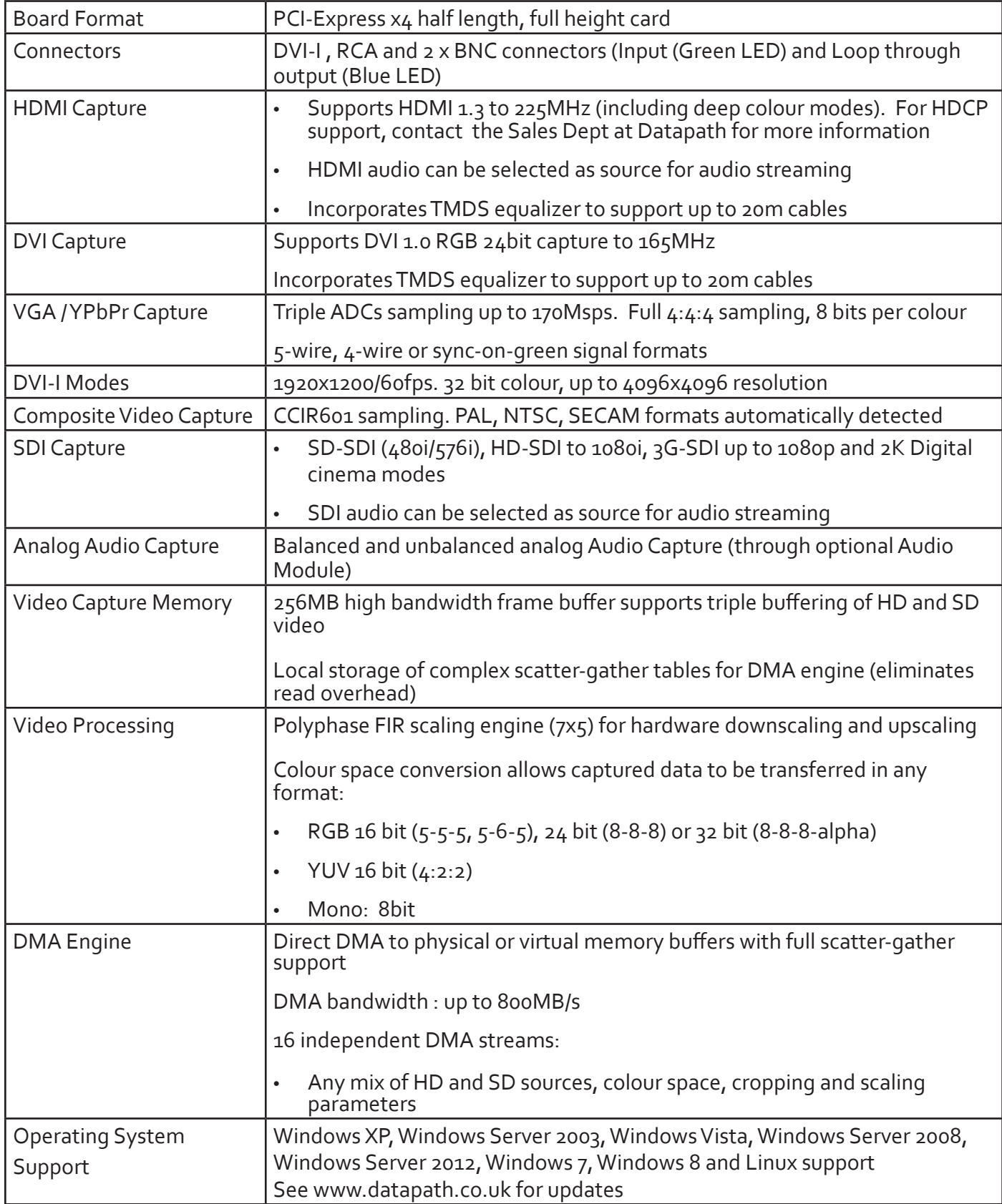

*We are continuously developing the technology used within our product ranges delivering outstanding innovative solutions, therefore the specification may change from time to time.*

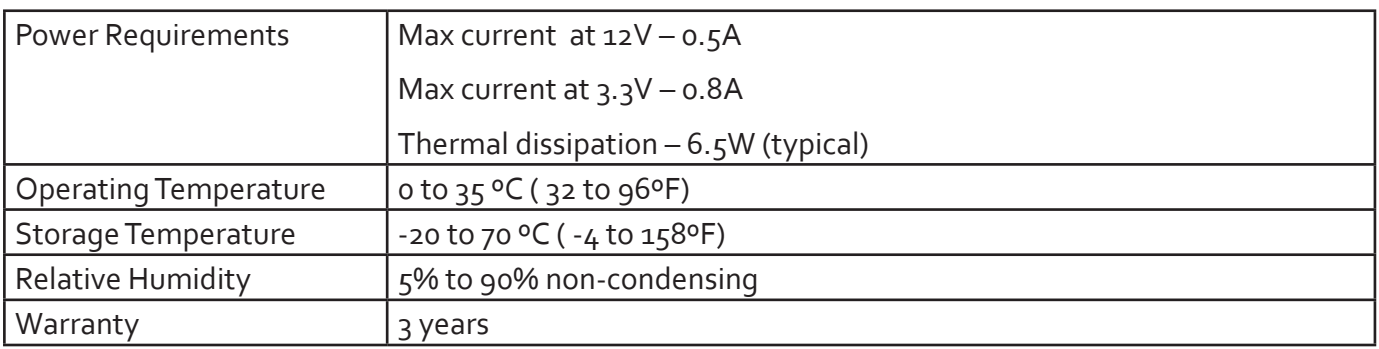

*We are continuously developing the technology used within our product ranges delivering outstanding innovative solutions, therefore the specification may change from time to time.*

# Unpacking

**Note:**

**All plug-in cards are static sensitive and are packed in anti-static material. Please keep the card in its packaging until you are ready to install.**

**It is recommended that you do not discard the packing box until you are completely satisfied with the VisionAV-SDI capture card and it is fully installed and working correctly. We also recommend that you make a note of the serial number of the card in a prominent place before the card is plugged into the computer. This should hasten any query should you need to contact our Technical Support Department. The serial number is displayed on the card itself and the box label.**

#### Installing the Capture Card

You are likely to need a flat blade and/or a cross head screwdriver for the installation of the VisionAV-SDI card; it would be useful to have these to hand before you begin.

- Power down the PC (including peripherals), switch off at the mains and disconnect all the cables connected to the computer, noting the positions for accurate reconnection
- Remove the PC cover
- Locate a vacant PCI Express slot (x4 or higher) on the motherboard and remove the blanking plate (retain all screws)

If you are in doubt consult your motherboard documentation to correctly identify a PCI Express slot. If the card is forced into a 32 or 64 bit PCI or PCI-X slot it will be irreparably damaged when the system is powered up and the warranty will be void

- Reconnect all cables to the PC then connect a DVI cable (not supplied) distributing the DVI source signal to the connector on the VisionAV-SDI capture card
- A standard definition signal can be connected to the RCA connector on the VisionAV-SDI
- An SDI signal can be connected to the BNC connector
- Power up the PC and commence the software installation

#### How to Connect Input Sources

The VisionAV-SDI card has one DVI-I, one RCA (female) connector and one BNC (Green LED) connector.

The DVI-I connector supports DVI, HDMI, Component and RGB (VGA) inputs using adapters where required.

A DVI input is connected directly into the DVI-I connector which accepts DVI-D (digital) or DVI-A (analog) inputs:

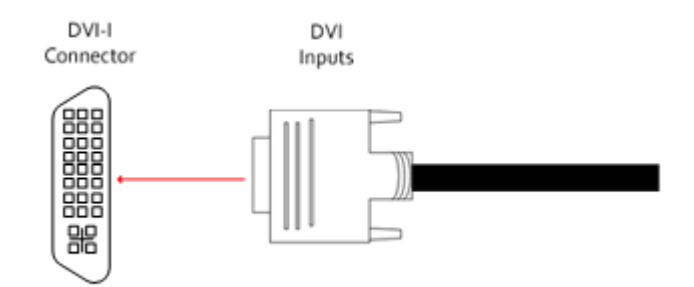

An HDMI input is connected to the DVI-I connector using a DVI-HDMI Adapter:

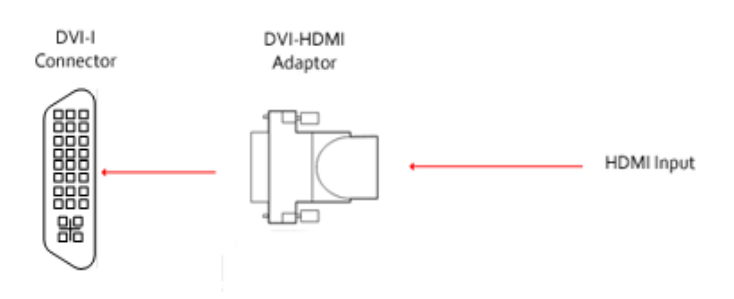

A Component input is connected to the DVI-I connector using a DVI-Component Adapter:

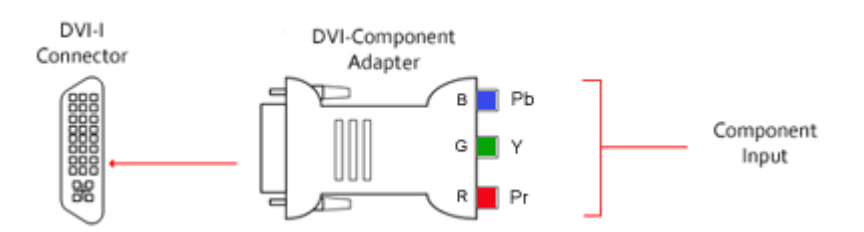

An RGB (VGA) input is connected to the DVI-I connector using a DVI-VGA Adapter:

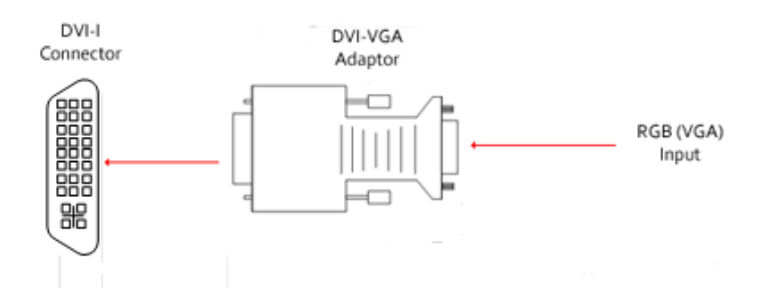

A Standard Definition input is connected directly into the RCA (female) connector on the VisionAV-SDI card:

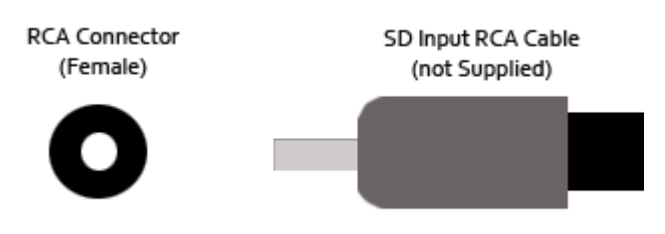

SDI input is connected to the VisionAV-SDI using the BNC connector (cable not supplied):

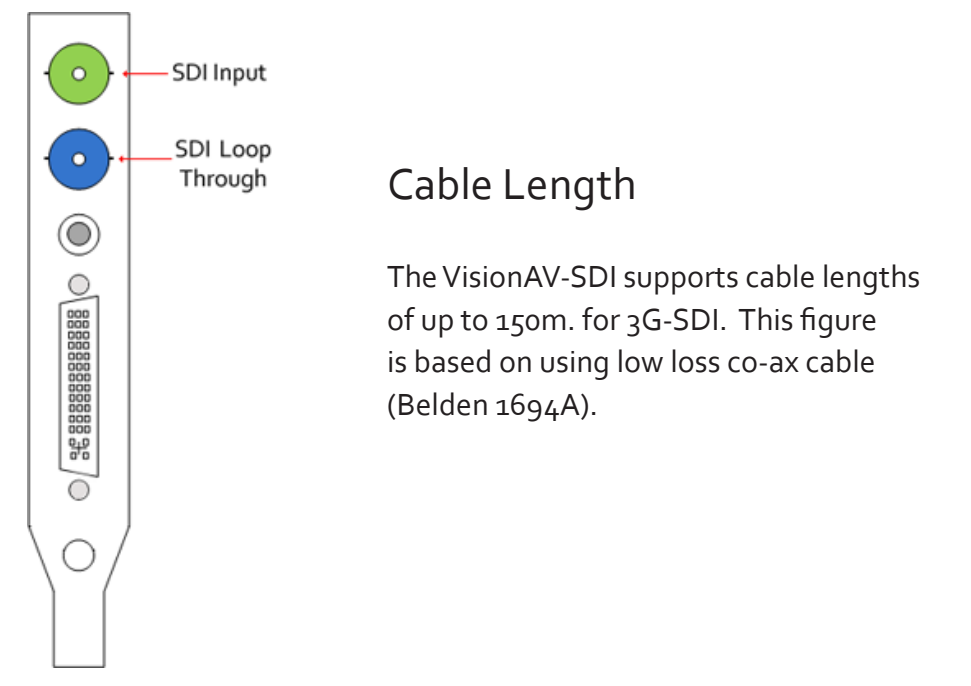

### Using the Optional Audio Module (AM2)

Audio is connected to the AM2 using the Audio Break Out cable provided with the AM2:

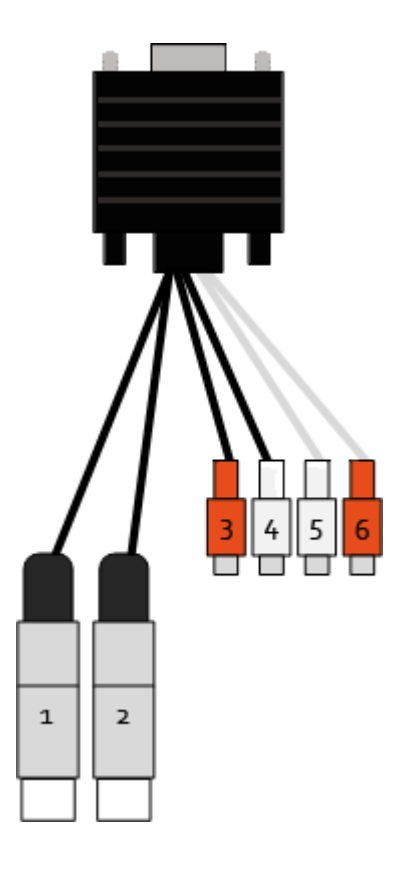

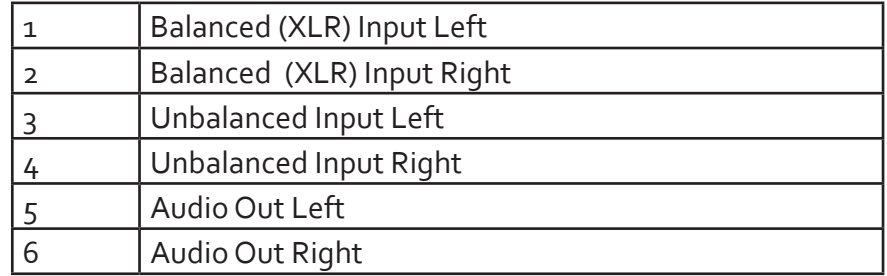

### Installing Multiple Cards

Multiple cards can be installed in a system providing a large number capture channels. Combinations of Vision capture cards in the same machine are supported by the Vision driver.

In order to control the order in which the driver uses the cards, it is recommended when installing multiple cards that the J6 links on the VisionAV-SDI are configured. The example below shows the jumper link settings for up to 32 cards in a single system. When two cards share the same link settings, their order is determined by the PCIe bus.

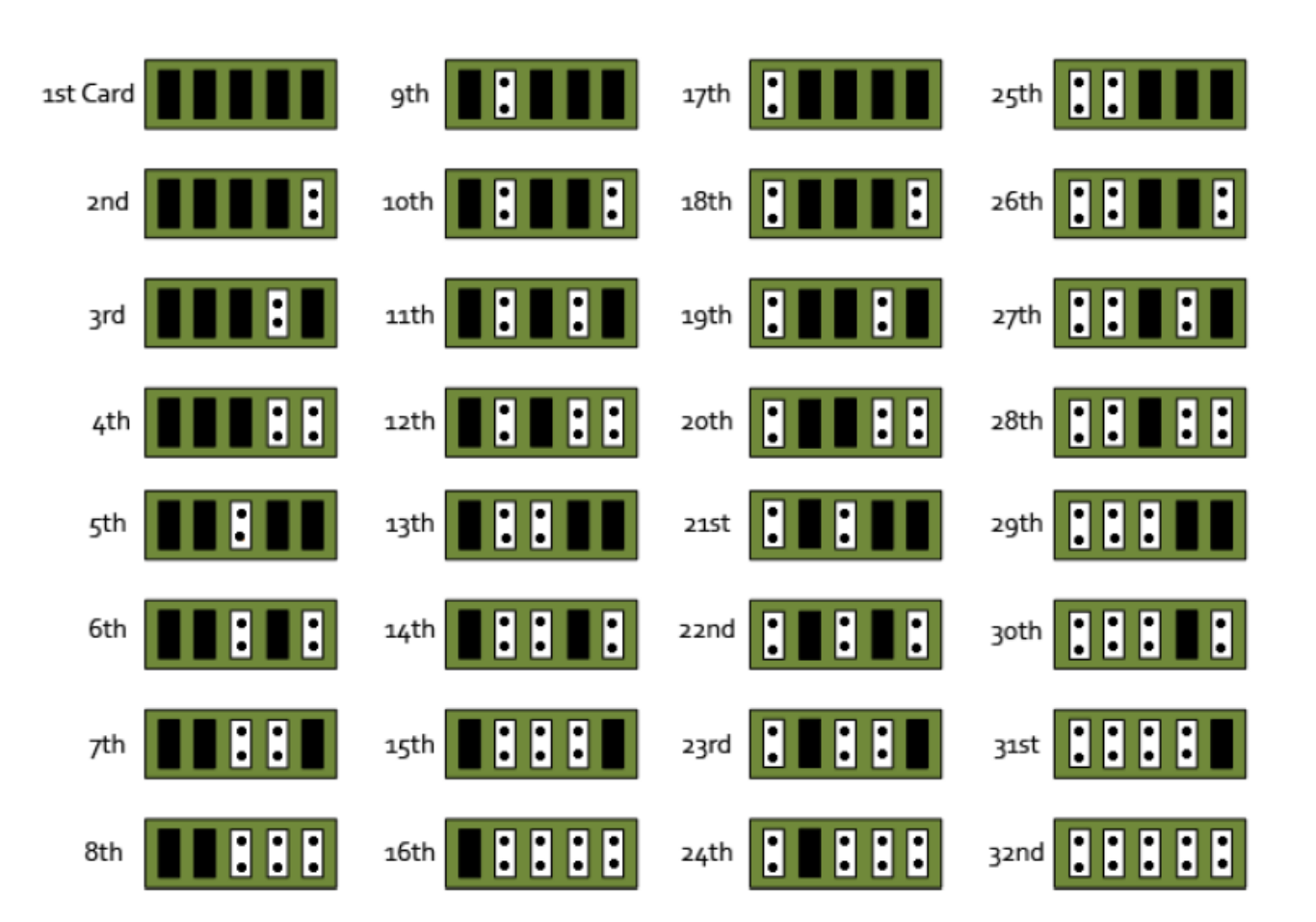

#### **DirectShow**

If you change the link ordering after installation you must run **dplinks.exe**. This program will update the existing input names used by the windows DirectShow interface.

To run the dplinks program open the **Run** by clicking on **Start/Run** and type dplinks and then press **Enter**.

The program will run, however no notifications are displayed.

#### Firmware Upgrades

The VisionAV-SDI cards allow firmware upgrade to be completed on site rather than returning the card to Datapath. Whenever a firmware upgrade is performed, the J8 Link **MUST BE FITTED on the**  VisionAV-SDI. To perform the upgrade, follow the step-by-step instructions provided by the upgrade application.

In the unlikely event that something goes wrong during the upgrade process (e.g. System power outage) it is possible to revert to the factory settings by powering down the system, temporarily removing the J8 link then powering up the system with the link removed. Once the system has rebooted, replace the J8 link link (whilst the system is powered up) and restart the firmware upgrade process.

It should be noted that the latest driver installation program includes an automatic firmware update, if required. Therefore, prior to installing the application and driver, ensure that J8 link is fitted.

#### Software Installation

The Vision software (driver and application) is installed by inserting the CD that was shipped with your card into your CD ROM drive. The installation process should start automatically.

Should the CD fail to autorun use **Explorer** to browse the CD, locate then double click on **install.exe** file e.g. **d:/install.exe** and click on **Install Software…** and follow the installation wizard instructions as prompted.

Regular software updates are available from our website: www.datapath.co.uk

#### Also available on the Datapath CD:

- The Release Notes The release notes contain the latest information on the VisionAV-SDI
- Installation instructions
- Release history
- Known problems
- **Troubleshooting**
- The application Help File Instructions on how to use the application. The help file is in d:/software/ vision.chm. The help file must be located on the local machine to view its content

#### Application Overview

The application displays the connected source in a window; it has the following features:

- Scales the data to fit in the window
- Ability to set up sources accurately (settings automatically saved)
- Save a single frame to a file in one of the following formats: BMP, JPEG, GIF, TIFF, PNG
- Print a single frame
- Maintain the aspect ratio of the displayed captured data
- **Cropping**
- Display text over the data (on-screen display)
- Command line interface
- Help file documenting all features

#### **Note:**

**The supplied drivers and software require that you are using:**

- **• Windows® XP, Windows® Vista, Windows® Server 2003, Windows® Server 2008 or Windows® 7 (x86 and x64 Operating Systems) or Linux**
- **• CD / DVD ROM Drive**

#### Using the card with other Datapath products

The VisionAV-SDI captures data and stores it in an on-board video buffer. This data is then copied using DMA to the host system for display, storage or streaming.

When a Datapath graphics card is used, VisionAV-SDI transfers the data directly to the graphics card thereby increasing performance. The VisionAV-SDI sends the relevant portions of each captured image to each display channel and instructs each channel to use its graphics engine to render the data. This fully utilises the hardware and dramatically increases performance.

When a Direct3D compatible graphics card is used the data can be transferred direct to the graphics card in a similar manner to the Datapath graphics card with the same benefit of non-tearing captures.

When the data is displayed on a non Datapath graphics card, the VisionAV-SDI sends the data to system memory or direct to the graphics card, dependant on the software used for display.

### Datapath Limited

Datapath has a long and very successful history in the computer graphics industry. Datapath has been designing and supplying high performance, high quality graphics display systems to the world's largest and most demanding companies and institutions since 1982. Datapath was one of the founding companies of multi-screen Windows acceleration using single and multi board solutions. Now using the very latest display technology Datapath offers some of the world's leading multi screen graphics accelerators for the most demanding applications.

As new technology advances, so we at Datapath improve the performance and functionality of both our hardware and software to give our customers more. Following a continuous development program, we pride ourselves on our support and responsive nature towards all our customers and their changing needs. As more sophisticated equipment and techniques become readily available, so we are there to exploit the power and potential that this technology presents.

#### Technical Support

Registered Users can access our technical support line using, email, and the Support page on the Datapath Web Site, usually with a response within 24 hours (excluding weekends).

#### **Via Email**

Send an email to support@datapath.co.uk with as much information about your system as possible. To enable a swift response we need to know the following details:

- Specification of the PC including processor speed
- Operating System
- Application Software
- Datapath Hardware / Software
- The exact nature of the problem and please be as specific as possible

Please quote version and revision numbers of hardware and software in use wherever possible.

#### Copyright Statement

© Datapath Ltd, England, 2013

Datapath Limited claims copyright on this documentation. No part of this documentation may be reproduced, released, disclosed, stored in any electronic format, or used in whole or in part for any purpose other than stated herein without the express permission of Datapath Limited.

Whilst every effort is made to ensure that the information contained in this User Guide is correct, Datapath Limited make no representations or warranties with respect to the contents thereof, and do not accept liability for any errors or omissions. Datapath reserves the right to change specification without prior notice and cannot assume responsibility for the use made of the information supplied. All registered trademarks used within this documentation are acknowledged by Datapath Limited.

### Index

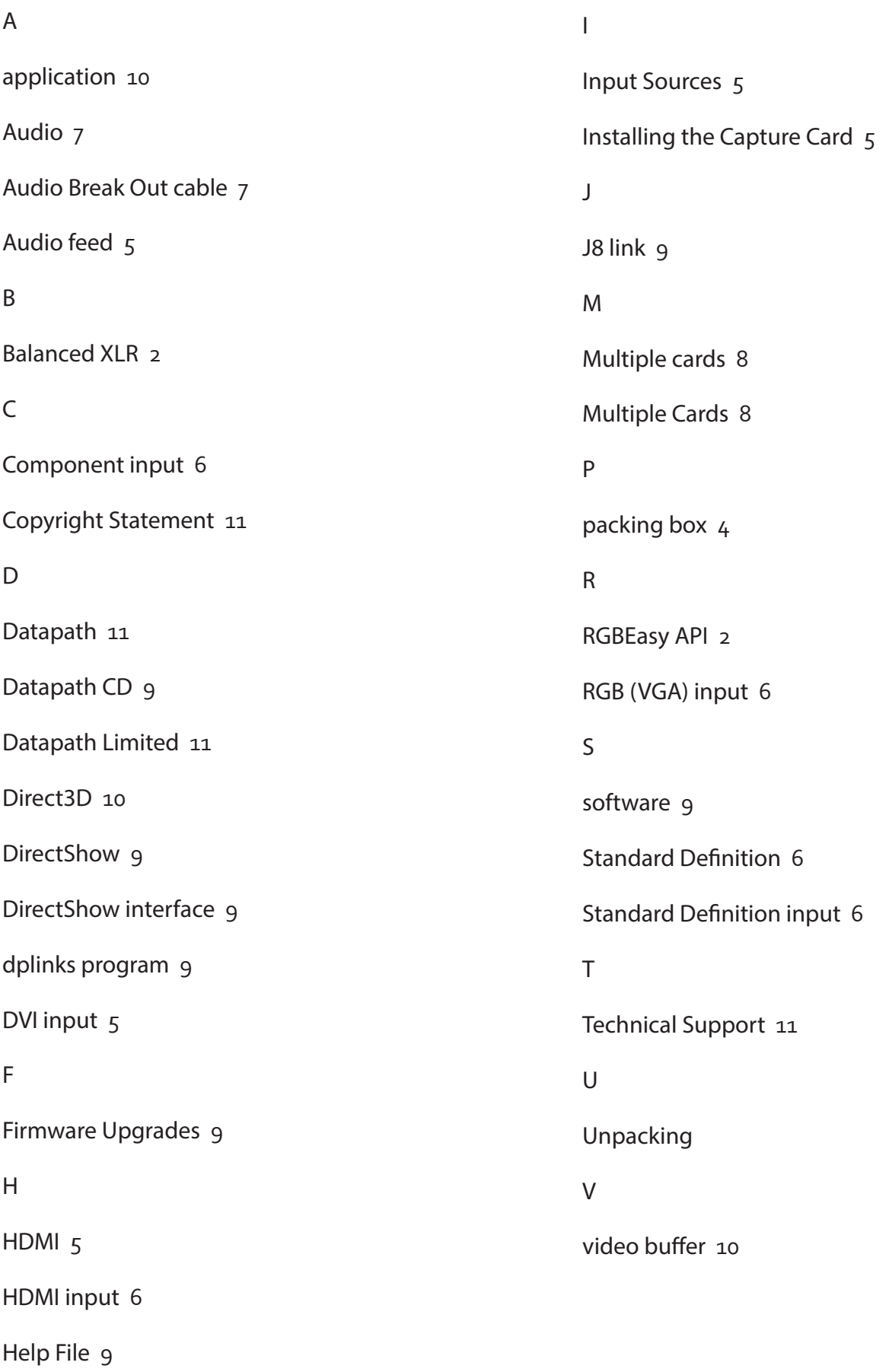